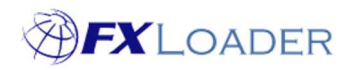

# Create Currency Set

## When

In order to create a run you must first create a Currency Set which will include all the currencies you need rates from/to.

You will probably only need one Currency Set, but you may need more than one if you fetch rates from multiple sources, e.g. market rates and central bank rates.

### Steps

1. Log in to the FXLoader Cloud Service and select 'Currencies' on the left menu

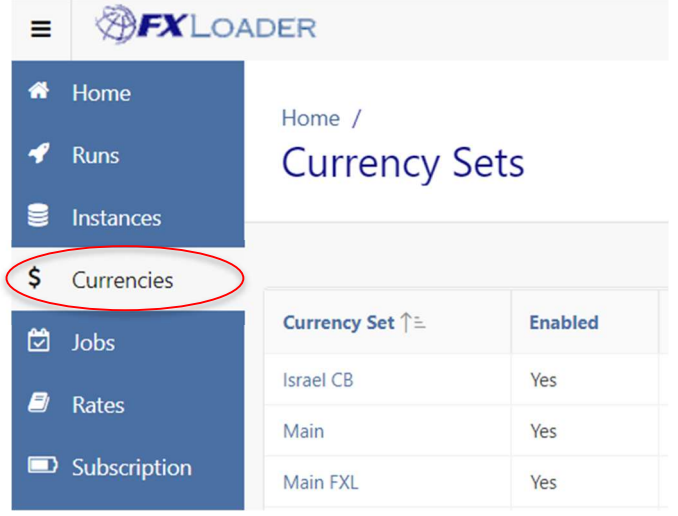

2. Click the 'Create New' button at the right of the screen

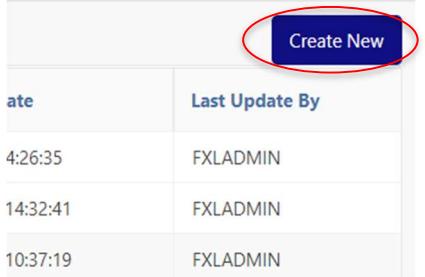

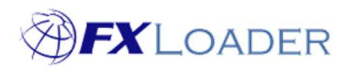

### 3. Complete the initial screen

Home / Currency Sets /

## Currencies

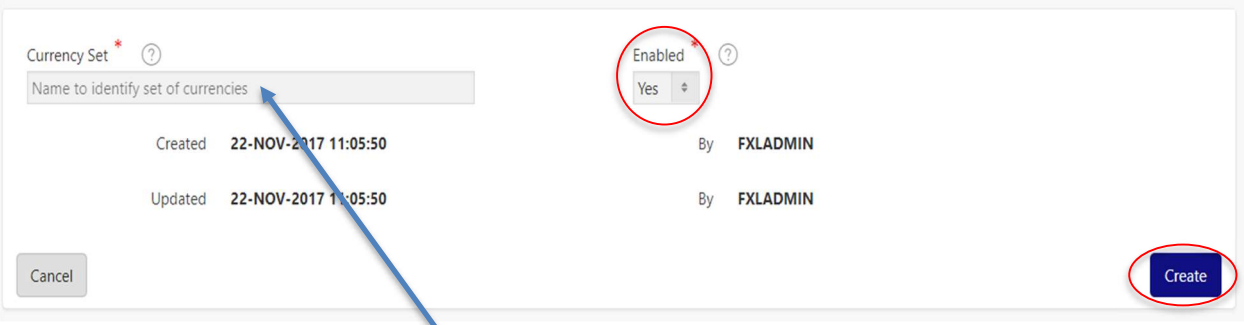

Enter a name for your Currency Set here. Examples are 'Main' or 'Colombia Official'.

Select 'Yes' in the Enabled field.

Click the 'Create' button.

### 4. Click 'Add From Master' button

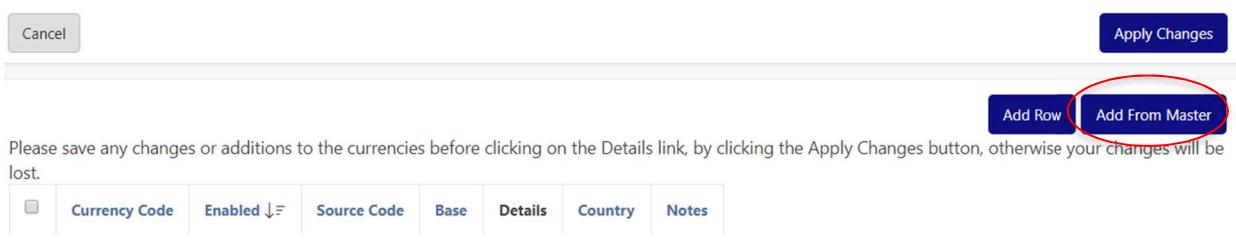

#### 5. Select all the currencies needed in your Currency Set by ticking the boxes

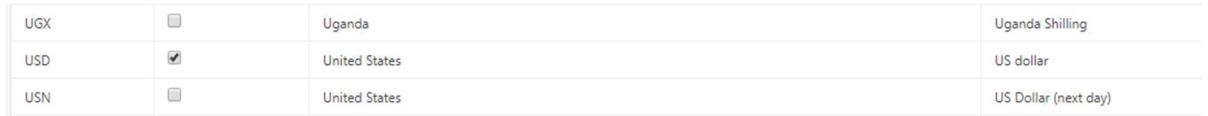

If you use a currency code which is not in the Master List, it can be added by using the 'Add Row' button. An example would be if you use non-ISO currency codes.

Please refer to our article on Non-Standard Currency Codes for instructions.

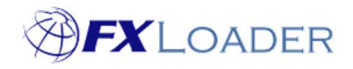

Once all required currencies are ticked, click the 'Add Currencies' button at the top or bottom of the screen

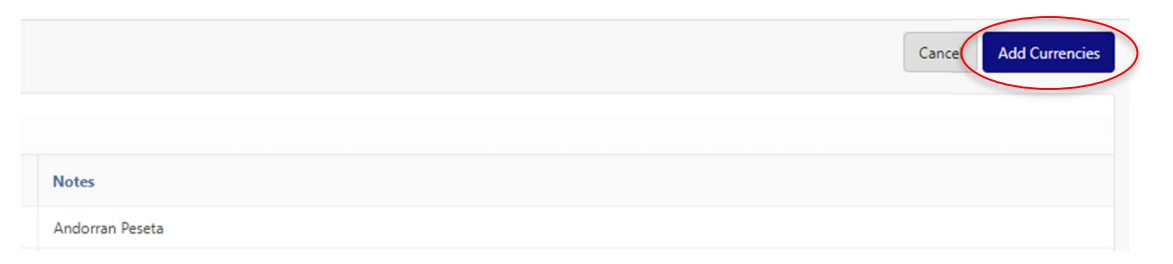

## Your Currency Set has now been created, and should look similar to this:

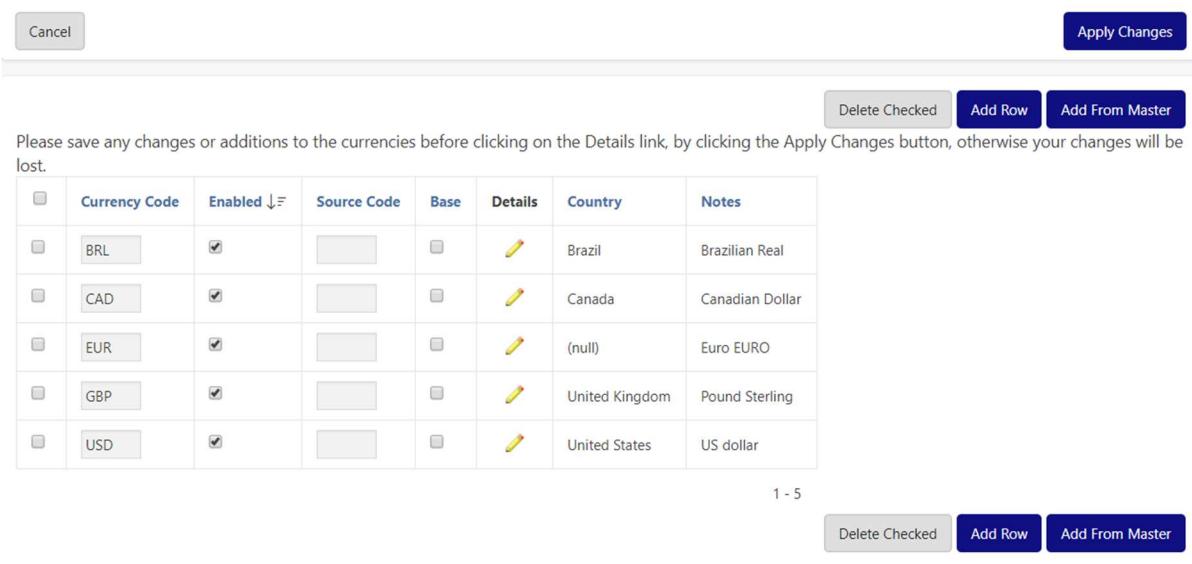

## Make sure you click the 'Apply Changes' button in order to save your Currency Set

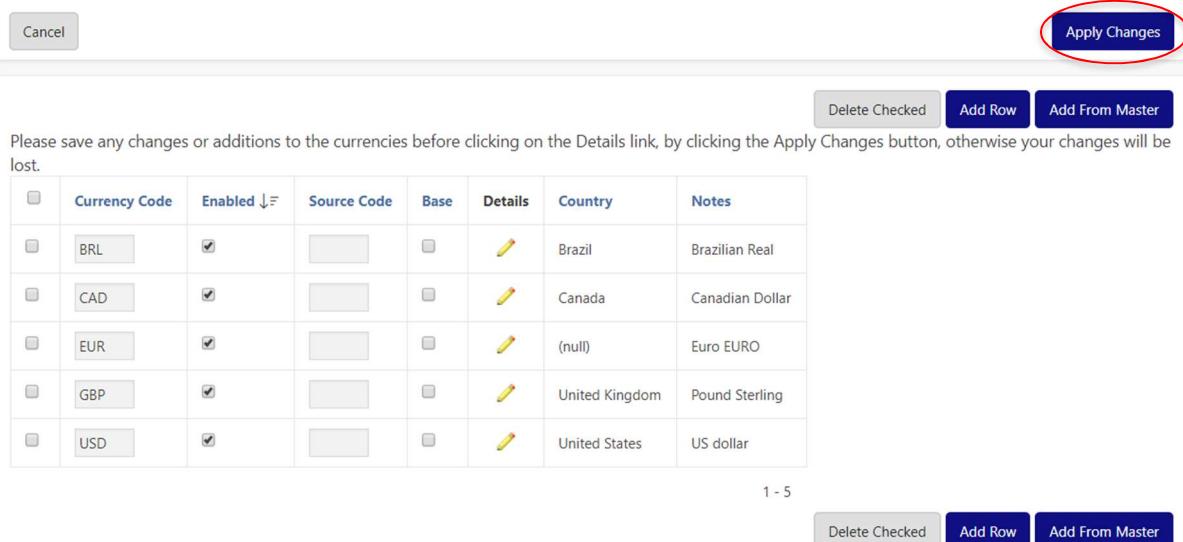

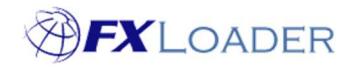

Cloud Service – Create Currency Set

For more information on setting Base Currencies or using Non-Standard Currency Codes please see our other articles on those topics.